## 2.2.5 设置数据绑定

对于文本框,可双击之后直接输入文字内容,如下图:

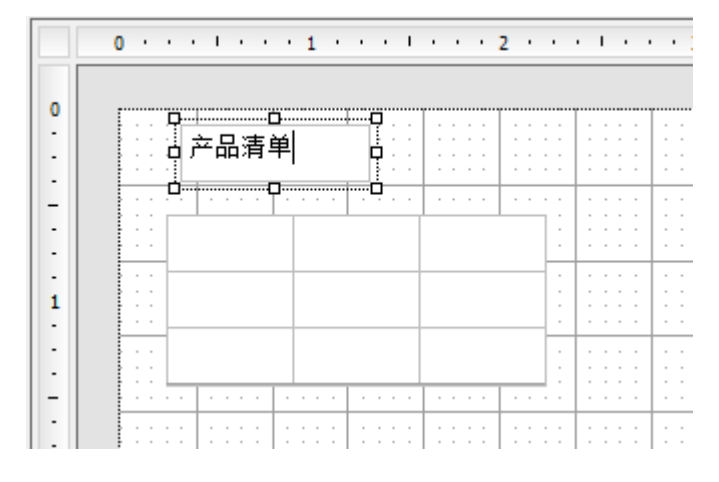

也可以通过设计器右下角的属性框进行设置,如下图:

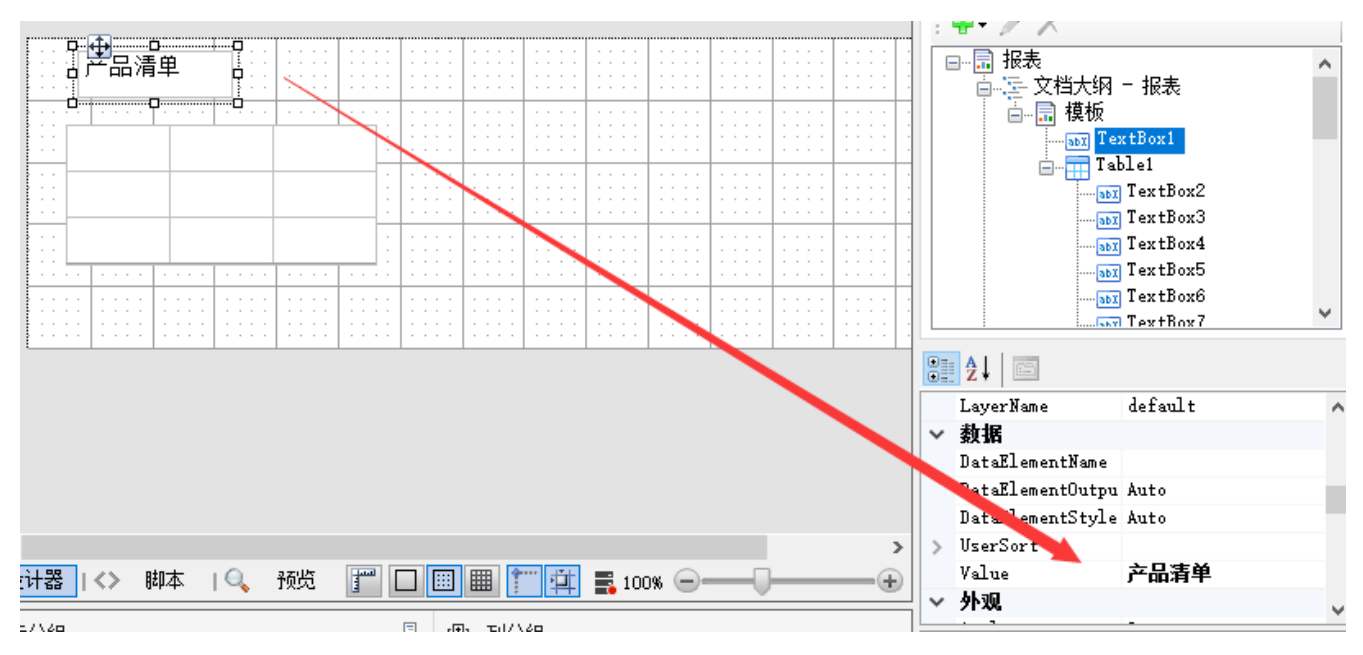

对于表格元素,您看到的是一个三行三列的结构。三行分别代表表头、明细数据、表尾。 请选中第二行单元格,在单元格范围内滑动鼠标。看到单元格右上方出现一个方形图标时,点击,您将看到数据集字段列表,如下图:

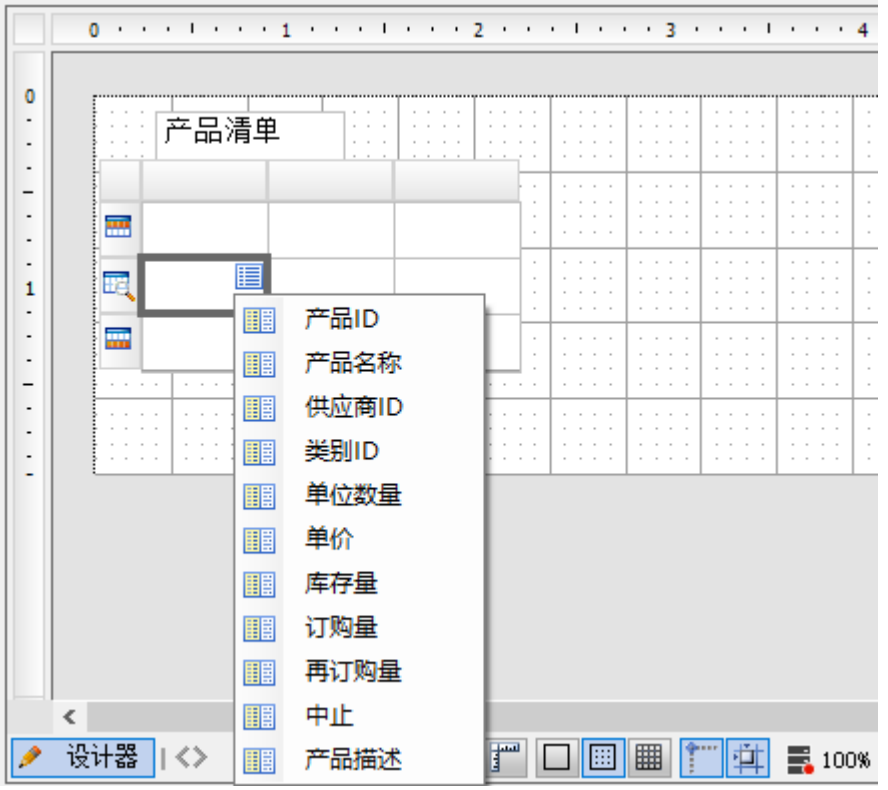

点击某个字段,如【产品ID】,就是将字段绑定到单元格。设计器会自动将字段名显示在第一行中的对应单元格中。 右键单击表格元素的顶部灰色区域,可看到一个弹出菜单,选择【添加列…】,如下图:

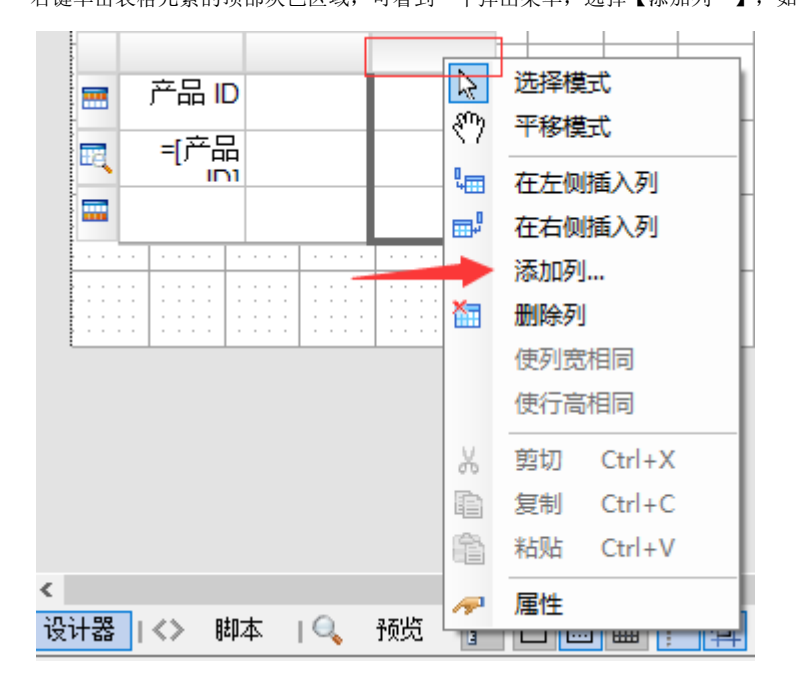

在对话框中输入想要新添的列数,如下图:

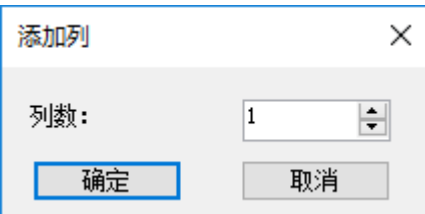

## 您将看到表格列数变多,请依次设置各列绑定的数据集字段,如下图:

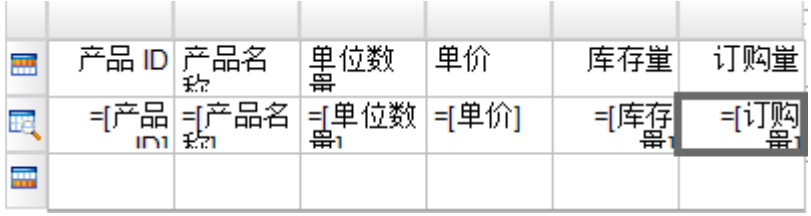